## **TÀI LIỆU HƯỚNG DẪN**

## **HƯỚNG DẪN SỬ DỤNG TÀI KHOẢN VNeID TRÊN HỆ THỐNG THÔNG TIN GIẢI QUYẾT THỦ TỤC HÀNH CHÍNH TỈNH BÌNH ĐỊNH**

**(Tài liệu dành cho công dân)**

**Năm 2023**

**Bước 1:** Truy cập **Cổng dịch vụ công tỉnh Bình Định** tại địa chỉ **https://dichvucong.binhdinh.gov.vn**

Bước 2: Tại giao diện trang chủ. Chọn "Đ**ăng nhập**":

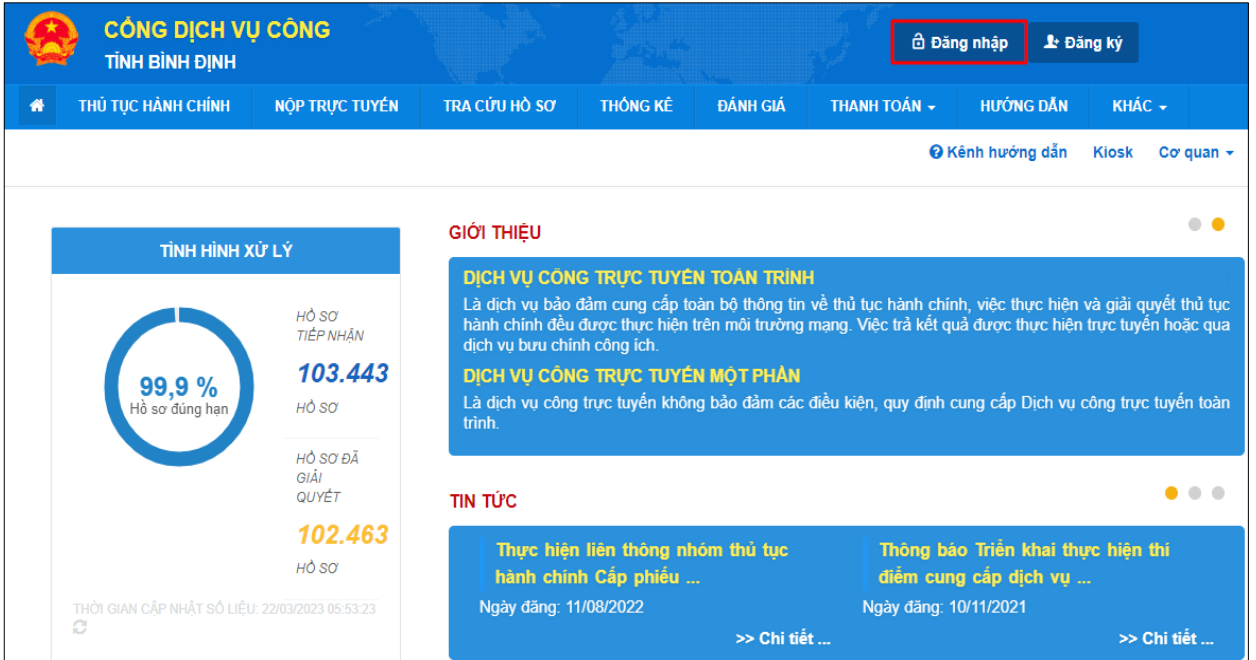

**Bước 3:** Chọn "**Đăng nhập cổng DVC Quốc gia**" => chọn "**Tài khoản Định danh điện tử cấp bởi Bộ Công an**":

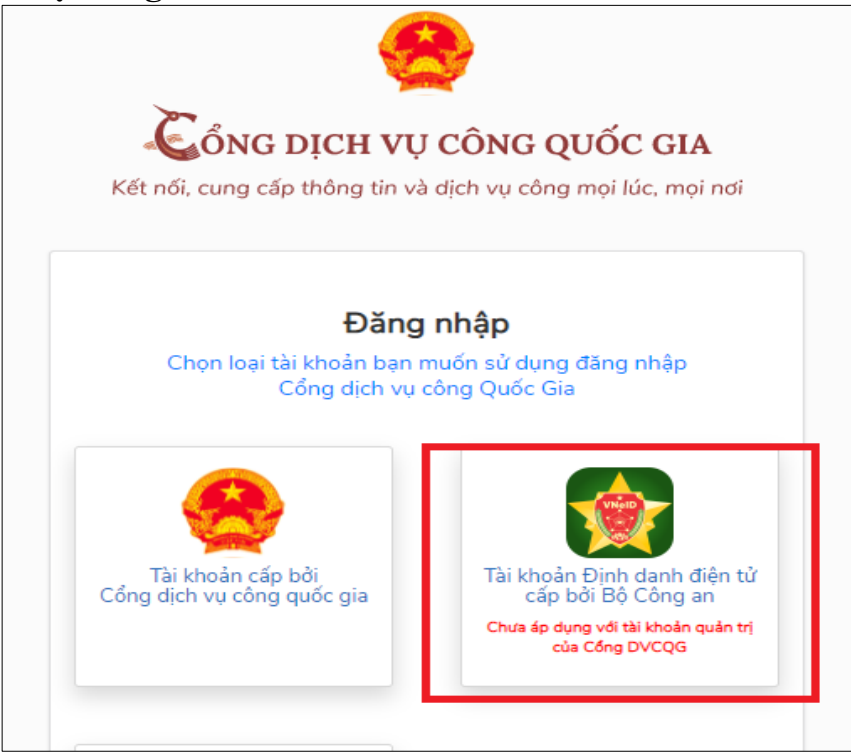

**Bước 4:** Bạn nhập số CCCD của bạn và mật khẩu đã đăng ký tài khoản định danh điện tử VneID đã được cấp

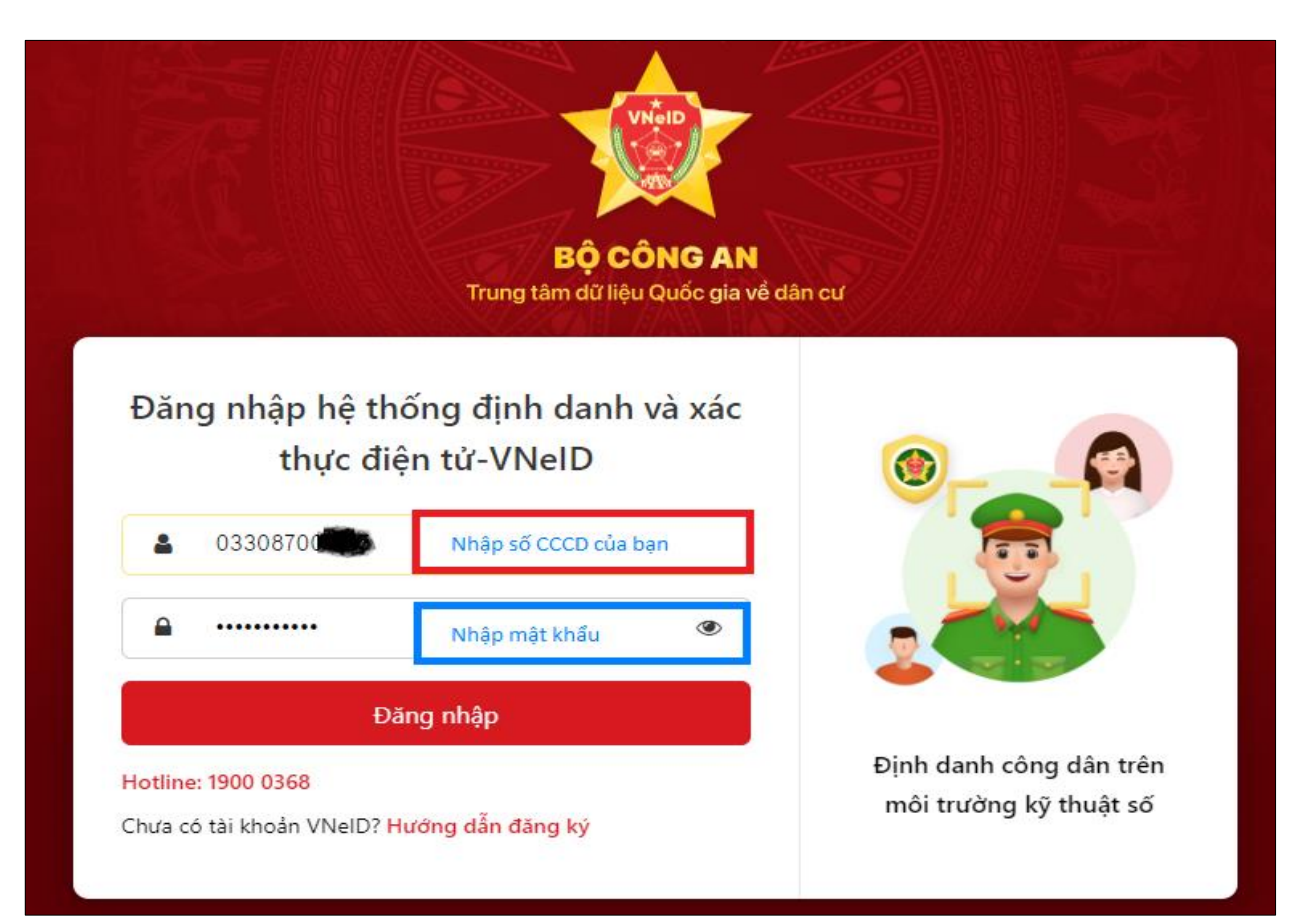

**Bước 5:** Nhập **mã OTP** được gửi đến số điện thoại bạn đã đăng ký => Chọn nút "**Nhập"**

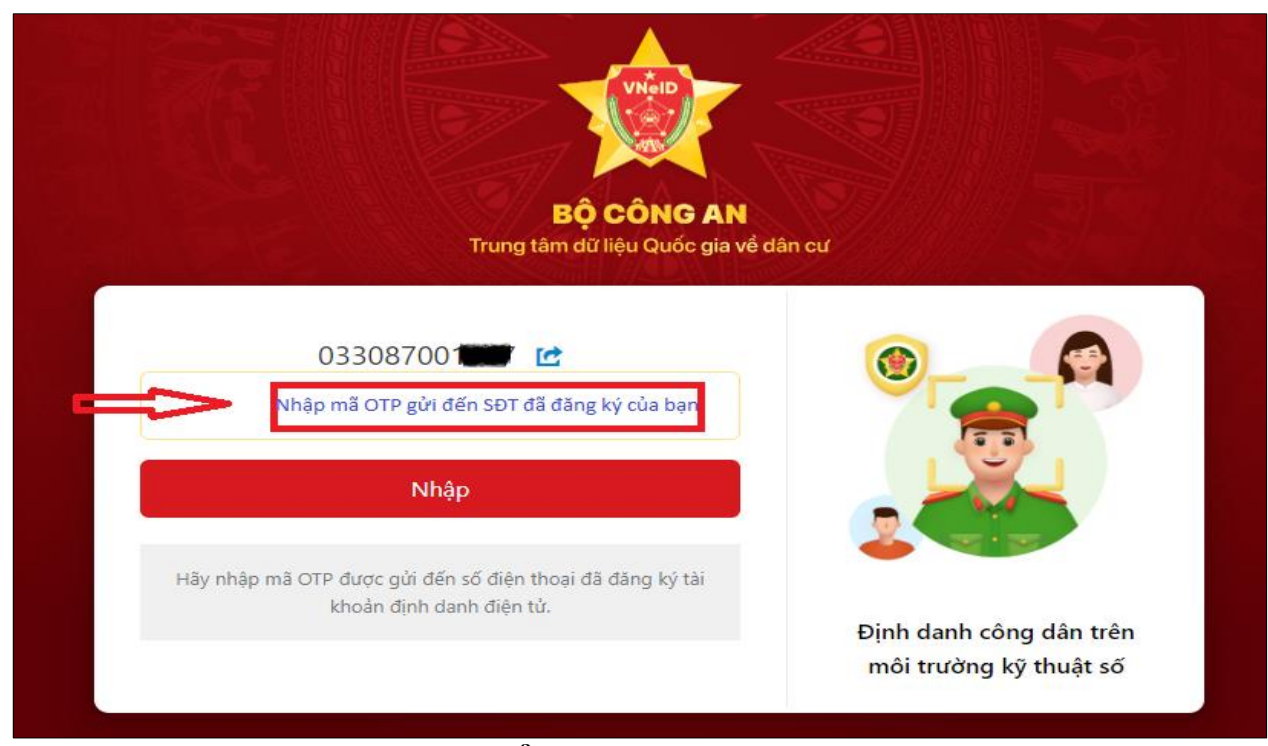

Sau khi đăng nhập thành công **Cổng dịch vụ công tỉnh Bình Định**, bạn sẽ được chuyển đến phần "Quản lý tài khoản" cá nhân/ tổ chức.

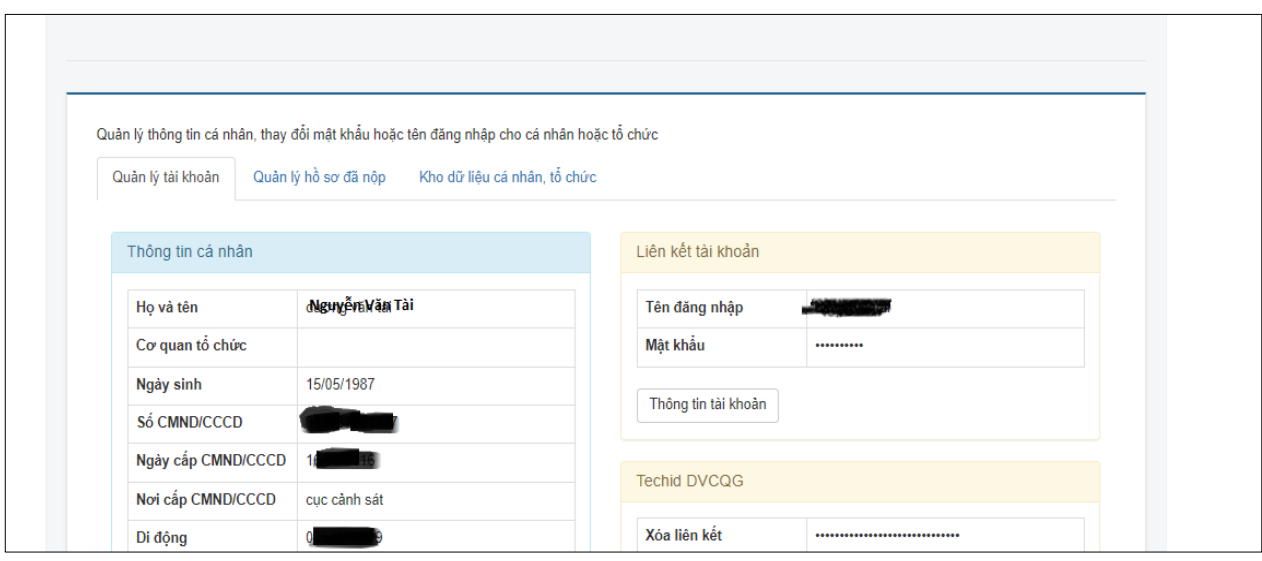